#### **Beveiligde toegang tot het netwerk**

U vindt het standaardwachtwoord op het label aan de achterzijde van het apparaat (achter "Pwd"). Het verdient aanbeveling het wachtwoord van het apparaat te wijzigen om ongeautoriseerde toegang te voorkomen.

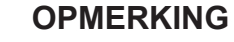

- • De meeste afbeeldingen in deze *Installatiehandleiding* hebben betrekking op de MFC-J491DW.
- • Bewaar al het verpakkingsmateriaal en de doos, ingeval u het apparaat moet verzenden.
- • **U moet de juiste interfacekabel aanschaffen voor de interface die u wilt gebruiken.**

#### **USB-kabel**

Gebruik bij voorkeur een USB 2.0-kabel (type A/B) van maximaal twee meter.

## 2 **Plaats papier in de papierlade**

## 1 **Pak de machine uit en controleer de onderdelen**

De meegeleverde onderdelen kunnen per land verschillen. Verwijder de beschermende tape en folie van het apparaat.

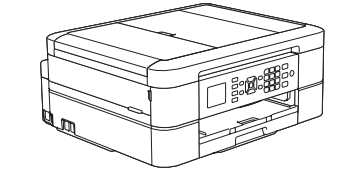

Volg de stappen op het LCDdisplay om de inktcartridges uit te

pakken en te installeren. De machine bereidt het

inktbuizensysteem voor op het

afdrukken.

Als het apparaat het initiële reinigingsproces heeft voltooid, volgt u de instructies op het LCD-display om de instellingen van het apparaat te configureren.

- De afdrukkwaliteit controleren
- De standaardinstellingen voor firmware-updates instellen
- Het installatievel afdrukken

**9 Het telefoonsnoer aansluiten (alleen MFC-modellen)**<br>
Ga naar 10 als u deze machine niet als fax gebruikt.

• Geel • Cyaan • Magenta

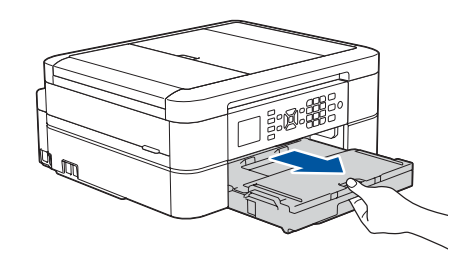

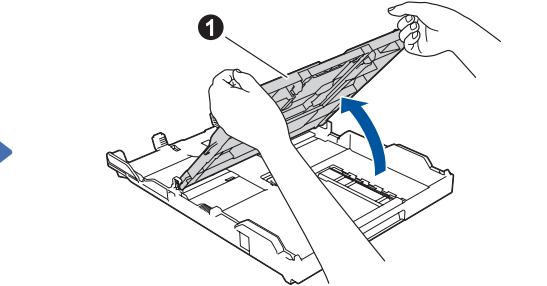

Open de klep van de inktcartridges en verwijder het oranje beschermingsonderdeel uit de machine.

Wanneer de machine is ingeschakeld, moet u wellicht uw land of taal instellen (afhankelijk van uw machine). Volg indien nodig de aanwijzingen op het scherm.

U kunt de hoek van het bedieningspaneel aanpassen zodat u het LCD-display beter kunt lezen.

#### **OPMERKING**

Gooi het oranje beschermingsonderdeel niet weg. U hebt het weer nodig als u de machine wilt vervoeren.

# Installatiehandleiding

# **brother**

#### **DCP-J572DW / MFC-J491DW / MFC-J497DW**

uitvoerlade  $\bigcirc$ . Waaier de stapel papier goed door en plaats het papier in de lade.

Lees eerst de *Handleiding product veiligheid* en vervolgens deze *Installatiehandleiding* voor de juiste installatieprocedure.

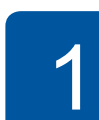

Trek de papiersteun  $\bigcirc$  naar buiten en vouw de papiersteunklep @ uit zodat de afgedrukte pagina's niet kunnen vallen.

## 3 **Het netsnoer aansluiten**

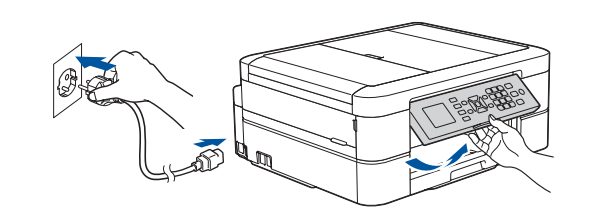

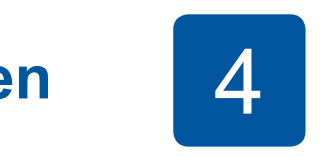

## 6 **Installeer de inktcartridges die in de verpakking zijn meegeleverd**

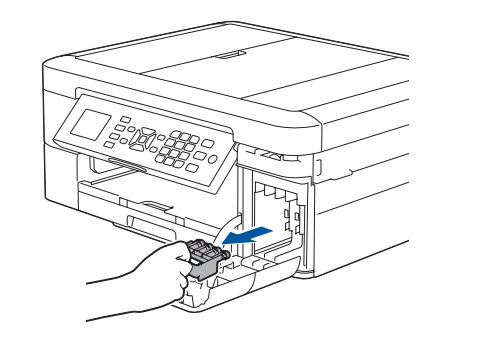

## 4 **Selecteer uw land of taal (alleen wanneer u de machine voor de eerste keer instelt)**

### 7 **Instellingen van de machine**

D01421001-01 **DUT** Versie C

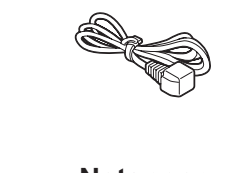

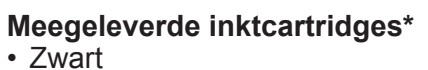

\*De inktcartridges hebben ongeveer dezelfde capaciteit (in aantal pagina's) als vervangende

cartridges (Standaard).

**Installatiehandleiding Handleiding product veiligheid**

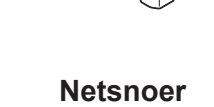

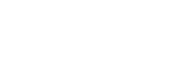

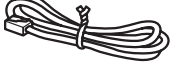

**Installatie-cd-rom van Brother Telefoonsnoer** 

**(alleen MFC-modellen)**

- **1.** Druk op **Instellingen (Settings)**.
- **2.** Druk op **▲** of ▼ om het volgende te selecteren:
	- **a.** Selecteer [Stand.instel.] en druk vervolgens op **OK**. **b.** Selecteer [Taalkeuze] en druk vervolgens op **OK**.
	- **c.** Selecteer uw taal en druk vervolgens op **OK**.
- **3.** Druk op **Stop/Eindigen (Stop/Exit)**.

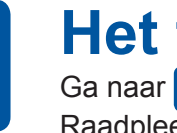

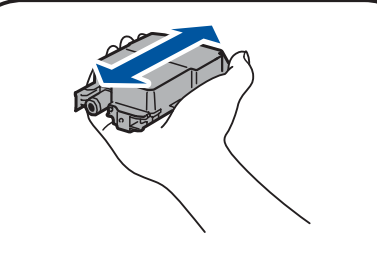

# 8 **Selecteer uw taal (indien nodig, en alleen bij bepaalde modellen)**

Ga naar **10** als u deze machine niet als fax gebruikt. Raadpleeg voor meer informatie over de faxfunctie de *Online Gebruikershandleiding*.

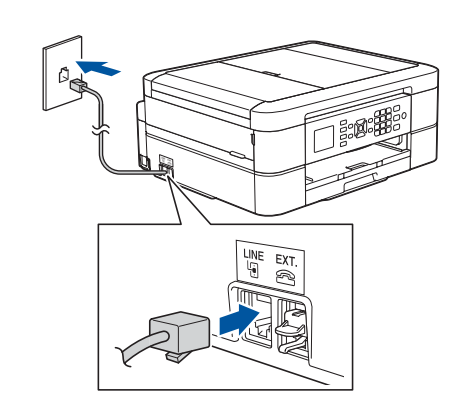

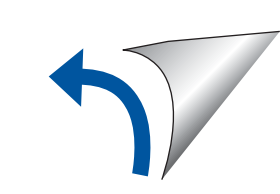

De meest recente handleidingen kunt u vinden in het Brother

Solutions Center:

**P** 

[support.brother.com/manuals](http://support.brother.com/manuals)

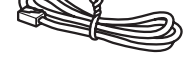

Bekijk onze FAQ-video's voor hulp bij het configureren van uw

[support.brother.com/videos](http://support.brother.com/videos)

Brother-machine.

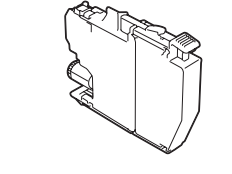

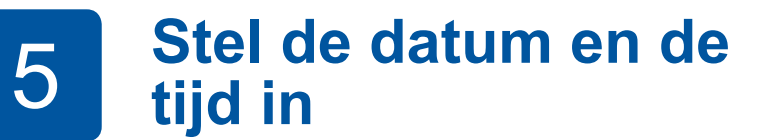

Volg de instructies op het LCD-display om de datum en tijd in te stellen.

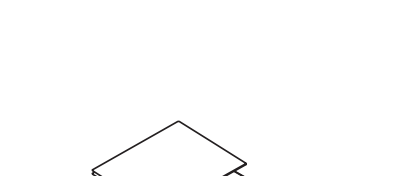

Schud de **zwarte** inktcartridge 15 keer snel horizontaal heen en weer, voordat u deze in de machine plaatst.

Open het deksel van de

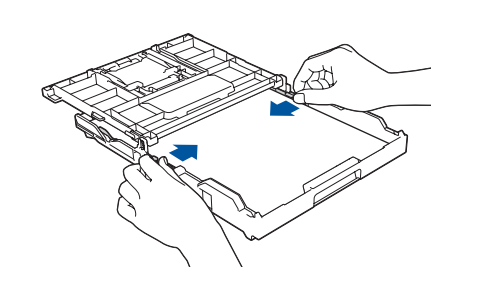

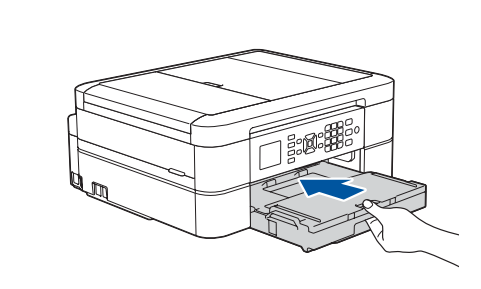

Sluit het deksel van de uitvoerlade en druk de lade langzaam volledig in de machine.

Pas de papiergeleiders aan.

**OPMERKING**

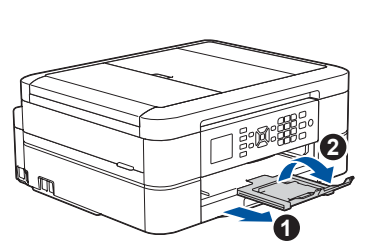

© 2018 Brother Industries, Ltd. Alle rechten voorbehouden. Voor FAQs, Problemen oplossen, en om software en handleidingen te downloaden, gaat u naar [support.brother.com](http://support.brother.com). Raadpleeg de *Online Gebruikershandleiding* voor productspecificaties.

#### **Selecteer een apparaat dat met uw machine moet worden verbonden**

Plaats de installatie-cd-rom in uw cd/dvd-station, of download het Compleet pakket van drivers & software via:

# 12 **Alternatieve draadloze verbinding instellen**

## 13 **Afdrukken of scannen met uw mobiele apparaat**

Uw mobiele apparaat moet verbinding hebben met hetzelfde draadloze netwerk als uw Brother-machine.

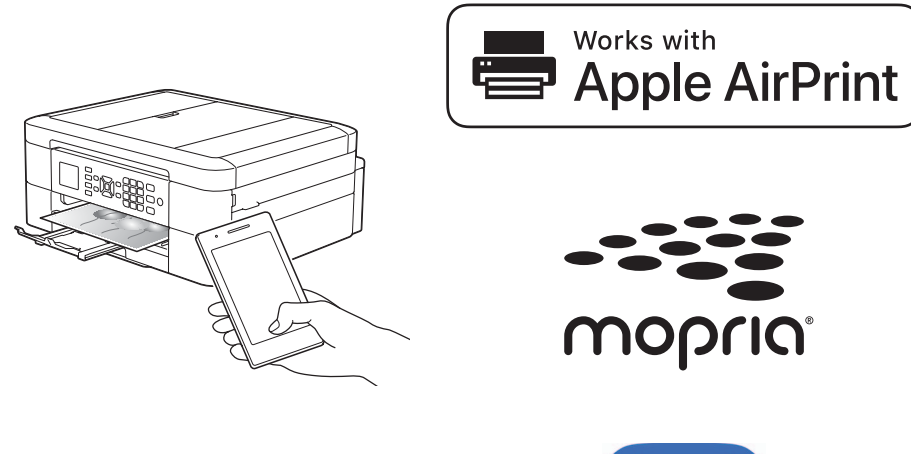

Voor Windows®: [support.brother.com/windows](http://support.brother.com/windows) Voor Mac: [support.brother.com/mac](http://support.brother.com/mac)

Zoek op uw draadloze toegangspunt/router op wat uw SSID (netwerknaam) en netwerksleutel (wachtwoord) zijn en noteer deze gegevens in onderstaande tabel. The selecteer of selecteer de SSID (netwerknaam) voor

Wanneer u een recent uitgegeven besturingssysteem gebruikt op uw computer, gaat u naar de bovenstaande websites voor een geüpdatete driver en informatie over de software.

#### **Volg de aanwijzingen op het scherm en opdrachten.**

Voor Windows®: Ga naar **Computer** (**Deze computer**/**Deze pc**) als het Brother-scherm niet automatisch verschijnt. Dubbelklik op het pictogram van de cd/dvd-rom en dubbelklik dan op **start.exe**.

#### Voor Mac:

Om alle functies van de driver volledig te benutten, raden wij u aan om de **CUPS-driver** te kiezen wanneer u een printer toevoegt.

Als u deze gegevens niet kunt vinden, raadpleegt u uw netwerkbeheerder of de fabrikant van het draadloze toegangspunt/router.

Wanneer het instellen niet is gelukt, start u uw Brother-machine en uw draadloze toegangspunt/router opnieuw op, en herhaalt u **12**

uw toegangspunt/router en voer de netwerksleutel (het wachtwoord) in. Raadpleeg voor meer informatie *Tekst invoeren in uw Brother-machine* in de *Online Gebruikershandleiding*.

Wanneer de draadloze instelling is gelukt, wordt [Verbonden] op het LCD-display weergegeven.

Ga naar **11** om de software te installeren.

Ga naar **13** om apps te installeren.

#### **SSID (netwerknaam)**

**Netwerksleutel (wachtwoord)**

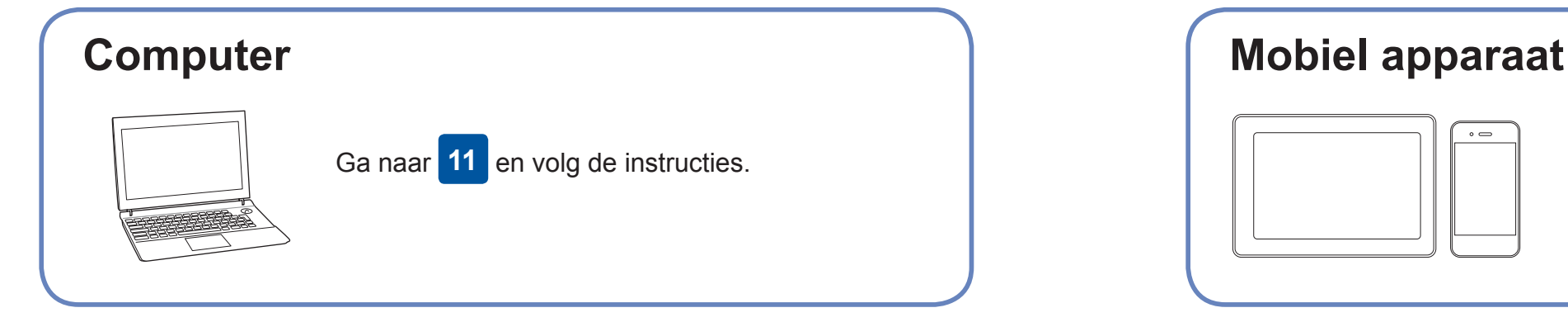

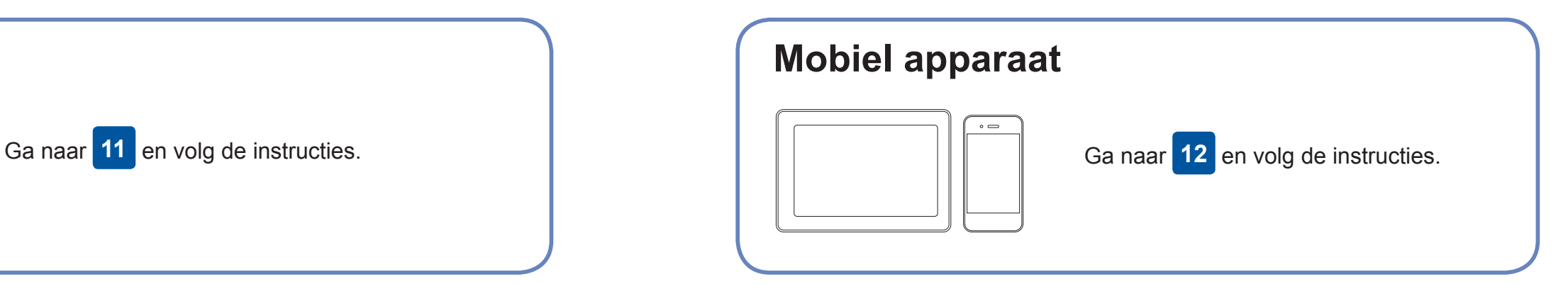

**Voor een computer**

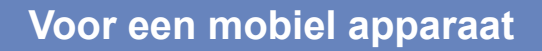

#### **Geen verbinding? Controleer het volgende:**

Brother zorgt regelmatig voor updates van de firmware om functies toe te

Ga naar [support.brother.com/up4](http://support.brother.com/up4) voor de meest recente firmware.

## **Uw computer aansluiten**

voegen en problemen te verhelpen.

Ook wanneer u geen draadloze toegangspunt/router heeft, kunt u een rechtstreekse verbinding instellen tussen uw apparaat en uw machine. Ga naar [support.brother.com/wireless-support](http://support.brother.com/wireless-support) voor aanvullende ondersteuning voor een draadloos netwerk.

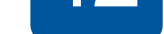

Brother SupportCenter is een mobiele app die u de meest recente ondersteuningsinformatie biedt voor uw product van Brother. Ga naar de App Store of Google Play™ om deze te downloaden.

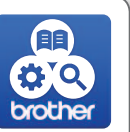

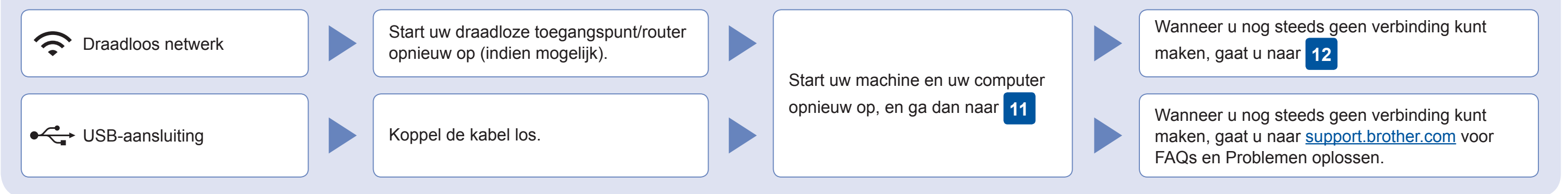

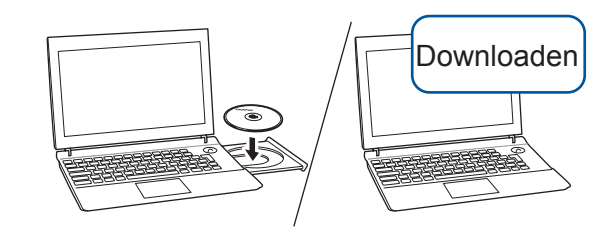

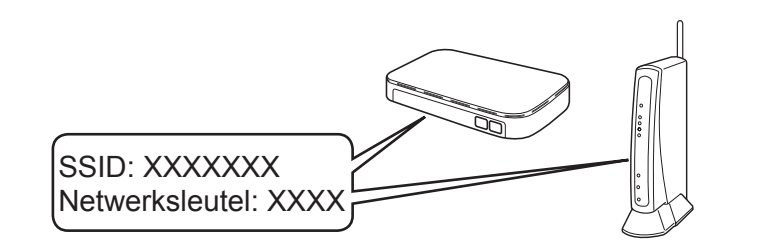

**Voltooid**

AirPrint is beschikbaar voor alle ondersteunde iOS-apparaten, waaronder de iPhone, iPad en iPod touch. Voor het gebruik van AirPrint hoeft u geen software te downloaden. Raadpleeg voor meer informatie de *Online Gebruikershandleiding*.

Download en installeer de app Mopria® Print Service uit Google Play™ op uw Android™-apparaat.

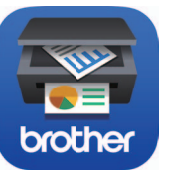

#### **Optionele apps**

U kunt vanaf uw mobiele apparaat afdrukken, en naar uw mobiele apparaat scannen met verschillende apps. Zie de *Online Gebruikershandleiding* voor instructies.

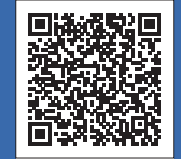

#### Aanvullende ondersteuning voor een draadloos netwerk: [support.brother.com/wireless-support](http://support.brother.com/wireless-support)

Download en installeer met uw mobiele apparaat onze gratis applicatie **Brother iPrint&Scan** van een store voor mobiele applicaties, zoals de App Store, Google Play™ of Microsoft® Store.

- **1.** Ga naar uw apparaat en druk op **WiFi** op het bedieningspaneel. Druk op **OK** om [Inst. Wizard] te selecteren. De melding [WLAN inschakelen?] wordt weergegeven op het LCD-display.
- **2.** Druk op ▶ om Ja te selecteren.

Voor een USB-verbinding: Zoek de juiste poort binnen in het apparaat, zoals afgebeeld.

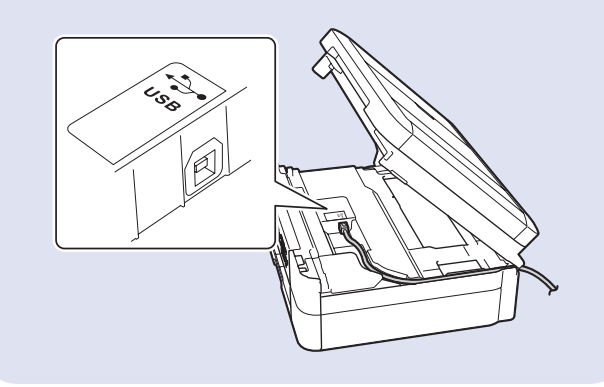